Founders: Dr. Arie Keren and Yosi Hadar

copyv@copyv.com

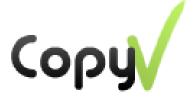

# **Large File Transfer (P2P)**

Direct, fast, no servers, high level of privacy

Direct access files on your computer via your mobile device

# **User Guide**

(Last Revised: January, 2016)

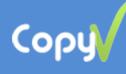

# **Contents**

| 3  | About CopyV                                                            |
|----|------------------------------------------------------------------------|
| 5  | Section 1: Installing the software on your computer and mobile device  |
| 5  | Installing CopyV on PC or Mac                                          |
| 5  | Installing CopyV on your mobile device                                 |
| 7  | Section 2: CopyV desktop features                                      |
| 7  | Easy file transfer in your private network (home, office)              |
| 8  | Fast and direct file transfer between friends                          |
| 9  | Private PC network: Transfer files between computers                   |
| 10 | Section 3: CopyV mobile application features (currently Android only)  |
| 11 | Easy access files on your computer/s                                   |
| 11 | Play Audio – Play complete audio libraries from any computer.          |
| 11 | Open - Stream video/music from computers                               |
| 11 | Download - Direct download of files from computer/s to mobile device   |
| 11 | Send file Direct file transfer between computers                       |
| 11 | Send p2p link Send link to download file, directly and without servers |
| 11 | Send server link Send link to download file via server                 |
| 11 | Copy files directly from your mobile device to your PC                 |
| 12 | Sending mobile photos directly to your desktop                         |
| 12 | Backup mobile files to your desktop                                    |
| 13 | Print files from your mobile device                                    |

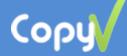

# Congratulations on using CopyV

## **About CopyV**

The amount of files stored on personal computers is growing rapidly. According to an estimation by the Gartner research firm, the amount of files stored in each home will surpass 3 terabytes by 2016. The number of electronic devices (computer / tablet / smartphone) is growing, and so is the need to have direct and secure access to personal files from any location at any time.

This is why we developed CopyV software, a free solution complementing other cloud services whose incremental costs over time are high, also serving anyone who is interested in a **higher level of privacy** for their personal files.

The CopyV software supports a wide range of operations with files stored on personal computers at home or at work, at a high level of security and encryption, PC-to-PC, mobile-to-PC... and all in one system.

Our software is easy to install, and does not require technical knowledge, unique hardware or special router settings.

- The software was developed by an experienced team in the field.
- This guide was written in order to help you familiarize yourself with the software.
- This guide will help you discover the variety of new options that CopyV has to offer.
- Suggestions and comments are welcomed at: mailto: copyv@copyv.com

#### This guide includes the following sections:

- 1. Installing the software on your computer and mobile device.
- 2. CopyV desktop features:
  - Easy file transfer in your private network (home, office), including printing options.
  - Fast and direct file transfer of any size between friends, no external servers used.
  - Transfer files between any two personal computers, e.g. between home and work.

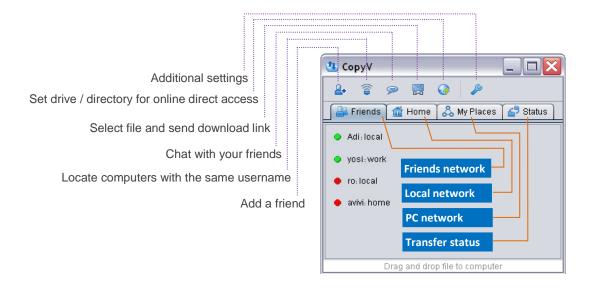

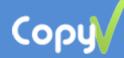

*Important:* In order to establish connections between different PCs, you must install the CopyV software on all desired computers, with the same username and password.

- 3. CopyV mobile app features (currently Android only):
  - Direct encrypted access to your files, with a high level of privacy. Also:
    - 1. Play Audio Play audio libraries directly from your computer.
    - 2. Open Stream video/music from computers.
    - 3. Download Direct download of files from computer/s to mobile device.
    - 4. Send to Peer <u>Direct</u> file transfer between computers.
    - 5. Send P2P link Send link to download file, directly and without servers.
    - 6. Send server link Send link to download file via server.
  - Send files from mobile device directly to your computer.
  - Send mobile photos directly to your computer.
  - Backup mobile files to your computer over local Wifi network.
  - Print files from your mobile device using cellular or other internet connection.

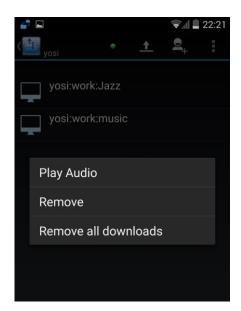

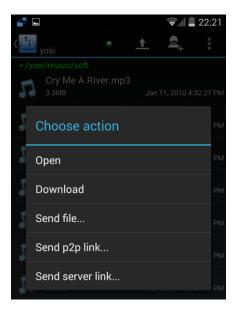

**Important:** In order to use CopyV on your mobile device you must install the software both on your <u>mobile device</u> and on your <u>computer</u> using <u>the same username</u>.

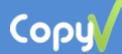

# 1. <u>Installing the software on your computer and mobile device</u>

# General

Username must be identical on all devices: computer, mobile, tablet, etc. We recommend using your Google account, if you have one.

# Installing CopyV on PC or Mac

- 1. Download and install java environment from <a href="http://www.java.com">http://www.java.com</a> (Not required on Mac computers).
- 2. Download and install the CopyV desktop version (PC or Mac) from http://www.copyv.com
- 3. Registration There are two possibilities:
  - a. Using your Google account (recommended, if available).
  - b. Regular registration New user. Requires username, password and email address.

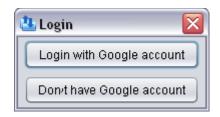

\* Please make sure that your firewall and/or router do not block Internet connection from/to CopyV

# Installing CopyV on your mobile device

- 1. Download and install the Android version from the **Google Play store**.
- 2. Registration There are two possibilities:
  - a. Using your Google account (recommended, if available), choose Google Login.
  - b. New User choose your username, password and email, and tap "New User".
- 3. You must register the app using the same Google account or username as on your computer.
- 4. When you complete the installation the screen will display a welcome message "Welcome to Copyv!"

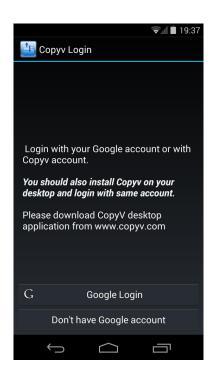

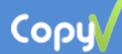

# 2. CopyV desktop features

# Easy file transfer in your private network (home, office), including printing options.

In order to copy and paste files between computers (PC / Mac), you must install CopyV

and take the following actions on each computer:

1. Start CopyV.

2. Select the "Home" screen (1111)

3. File transfer:

Option A – Drag & Drop – Drag and drop files from your computer to another.

Option B – Copy / Paste – Select the files, right-click the selected files and choose Copy, right-click the destination computer name and choose Paste. You can send files to both online users (green) and offline users (red). The files will be transferred automatically when an offline user connects (green).

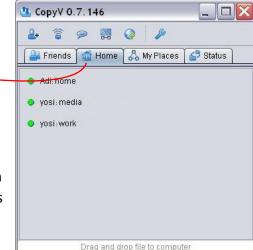

4. Print file – Drag the file to a computer that is connected to a printer and select the print indicator.

5. Home password – You can define a general password for all computers in your private network. This will allow file transfer only between users who have the password in your internal network.

Define password for private network:

Option A – Select the Tools/Settings icon ( ), click on Properties and choose "Home password".

Option B – Right-click the tray icon (41), click on Properties and choose "Home password".

6. A list of all transferred files is displayed in the "Status" screen (€).

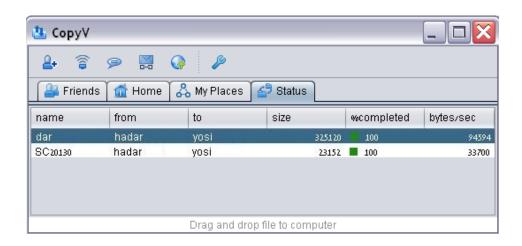

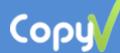

## Fast and direct file transfer between friends

In order to send files to friends directly (P2P) and quickly (PC / Mac), you must install CopyV on each computer. There are two file transfer methods:

# Sending a file via email with a link

- 1. Start CopyV.
- 2. Click the "send email with link" icon ( ).
- 3. Choose the file you would like to send.
- 4. Copy the link from the new window, and send it via your regular email account.
- 5. The recipient (after installing CopyV on their computer) will be able to click the link and download the file.
- 6. The file transfer status is displayed on the "status" screen ().

# Sending a file by adding a user

- 1. Start CopyV.
- 2. Click on the "friends" icon (4).
- 3. Add a new friend by clicking the "add friend" icon ( enter their username or email address, click on "Find", select the user and click on "Add". • Green indicator – online user. Red indicator – offline user.

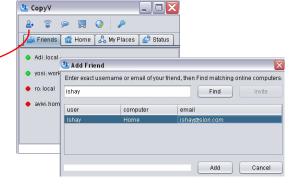

- 4. File transfer:
  - Option A Drag & Drop Drag and drop files from your computer to your friend's. Option B – Copy / Paste – Select the files, right-click the selected files and choose Copy, right-click your friend's username and choose Paste. You can send files to both online (green) and offline (red) friends. The files will be transferred automatically when an offline friend connects (green).
- 5. The friend is required to confirm the file transfer: Manual confirmation by rightclicking on the yellow triangle ( ) and selecting "approve", or automatic confirmation by right-clicking on the friend's username and selecting "auto approve".

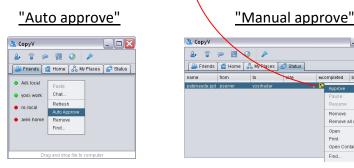

6. The list of transferred files is displayed on the "status" screen ().

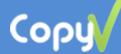

## Private PC network: Transfer files between computers

Introducing a new feature enabling users to remotely access computer B from a computer A, and directly and securely download or transfer files, via a direct internet connection, without using storage servers. This feature is especially useful when a user has more than one computer, e.g. one at home, another at the office, laptops, etc., and wants to download / transfer files directly between his computers securely and with a high level of privacy.

<u>Important:</u> The CopyV software must be installed on each and **every computer**, and registered with the **same username and password** (for your convenience, we recommend logging in with Gmail).

In order to download a file from computer A to computer B, including between Windows and Mac and vice versa, the following steps must be taken:

- 1. Run CopyV on all computers.
- 2. Select the "Friends" screen (4).
- 3. Click the "Search for PCs" (3).
- 4. All computers with the same username will appear in green.
- 5. Select the "My Places" screen ( ...).
  - a. Green folder ( means there is a direct connection between the computers, user can download files from the defined library.
  - b. Red folder ( means there is no connection between the computers, files cannot be downloaded, however downloaded files can be accessed.
  - c. Right-click a folder and click "Refresh" to refresh the connection with the folder and its subfolders.
  - d. Right-click a file and click "Download" to download the file to your local PC.
  - e. A list of the downloaded files will appear on the "Status" screen. Open downloaded files or access the download folder by right-clicking the file.

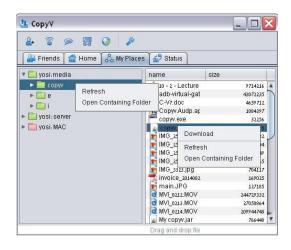

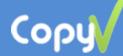

# 3. CopyV mobile app features

# Remote file transfer commands

- 1. <u>Initial settings on your desktop:</u>
  - a. Your CopyV software must be running.
  - b. You must define the drives/folders ( ) that you want to be accessible from your mobile device.

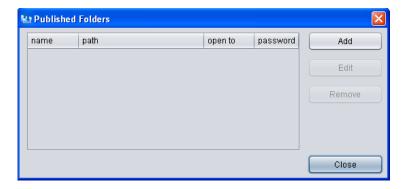

# 2. CopyV on your mobile device:

- a. Make sure CopyV is running.
- b. Tap on the "Add" icon , search for and select the computer/s and folders to which you would like to connect.

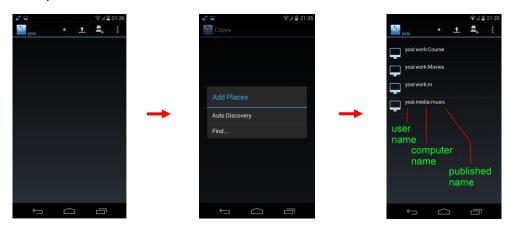

c. Access the relevant folder on your computer and make sure you see a green indicator (good connection) on the screen. If you see a red indicator, refresh the page by accessing the menu at the bottom.

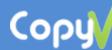

# Select the file choose one of the following:

- Play Audio Play complete audio libraries from any computer. The files are downloaded from your computer onto your mobile device while they are played. Select "Remove all downloads" to delete the downloaded files.
- 2. <u>Open</u> Stream music/video files. Other files will download to your mobile device. You can later delete the file from your device by tapping "remove".
- Download Download the file from your desktop to your mobile device. You can later delete the file from your device by tapping "remove". Upon download completion, the file size color changes from gray to green. You can stop the download process at any time by clicking the download bar.
- Send file... Use your mobile device as a remote control and transfer a file of any size directly (without servers) from computer A to computer B using any internet connection.
- 5. <u>Send p2p link...</u> Send a link to other users to download the file. Whoever receives the link will be able to download the file directly (without servers) once they install CopyV and click the link.
- 6. <u>Send server link...</u> Send a link to other users to download the file (via server).

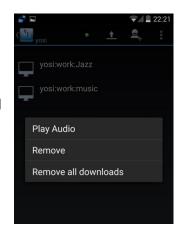

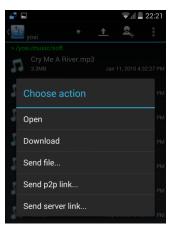

# Copy files directly from your mobile device to your PC

- 1. You can copy files using a Wifi or cellular network.
- 2. Make sure CopyV is running on your computer.
- 3. Access CopyV on your mobile device, tap on "Upload" icon and select the file.
- 4. Select the destination computer.
- 5. The file will be sent directly to the CopyV folder on your computer. Folder can be updated via settings icon ( ) Properties-Files Location
- 6. The transferred files will be displayed on the "status" screen ().

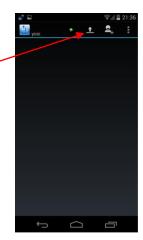

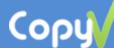

# Sending mobile photos directly to your desktop

- 1. Take a picture with your mobile device.
- 2. Open the "share" menu and select CopyV.
- 3. Select the destination computer.
- 4. The file will be sent directly to your computer.
- 5. A list of the transferred files is displayed on the "status" screen ().

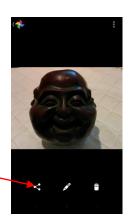

# Backup mobile files to your desktop

1. Backup is possible only if your computer and mobile device are connected to the same Wifi network.

- 2. Make sure your mobile device is connected to your local Wifi network.
- 3. Make sure CopyV is running on your computer.
- 4. Access CopyV on your mobile device and select "Backup"... (through entering your phone's menu at the bottom).
- 5. You can define multiple different backup folders through "Settings", "Backup settings", "Backup Folders".
- 6. The file backup is transferred to designated folders on your computer.
  - A list of the files is displayed on the "status" screen on your computer.
  - You can access the folders by right-clicking on the files and selecting "Open containing folder".
- 7. A list of the transferred files is displayed on the "status" screen on your computer.

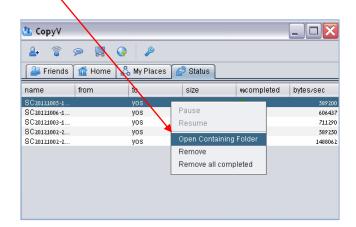

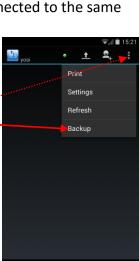

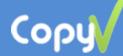

# **Backup Settings:**

- 1. You can access the settings by choosing "settings-backup-settings" in the app screen.
- 2. Comments:
- 3. Backup folders Add/Remove mobile folders for Backup.
- 4. Backup Target Select the destination computer. The files will be sent to this computer.
- 5. Backup automatically The backup will start automatically.
- 6. Wifi only Backup will run only when connected to local Wifi. (This option cannot currently be changed)
- 7. Power only Backup will run only while the device is recharging.
- 8. Backup contacts Contact list file will be sent to the "Backup Target".
- 9. Backup frequency The frequency is daily or hourly.

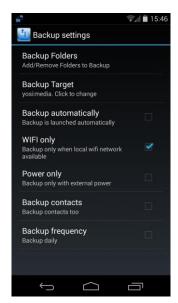

# Print files from your mobile device using cellular or other internet connection

- 1. Printing files is possible using either a Wifi or cellular network.
- 2. Make sure CopyV is running on the computer that is connected to a printer.
- 3. Access CopyV on your mobile device, tap on "Print" and select the relevant file.
- 4. Select a computer that is connected to a printer.
- 5. The file is sent for printing.
- 6. The files that were sent for printing are displayed on the "status" screen on your computer ( ).

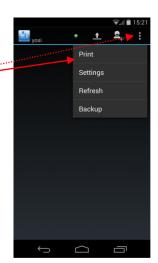

Feel free to contact us with any problem!

copyv@copyv.com

#### CopyV Staff

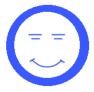